# **SIEMENS**

# SIMATIC 软件授权介绍与使用

SIMATIC Software Authorization Introduction & Application

**Getting Started Edition (2007年7月)** 

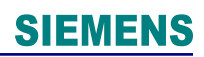

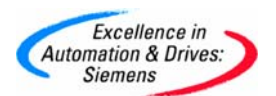

### 摘要

本文档主要用于讨论以下相关问题:

- SIMATIC 软件授权的分类
- 授权和许可证密钥之间的区别
- 安装、卸载和升级授权
- 恢复授权
- 没有软驱的情况下将许可证密钥传送到 PC 中
- 授权管理软件的基本操作

#### 关键词

软件;授权;许可证密钥;授权管理软件

#### **Key Words**

Software; Authorization; License Key; ALM; AuthorsW

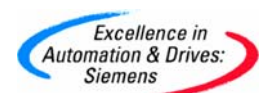

## 目 录

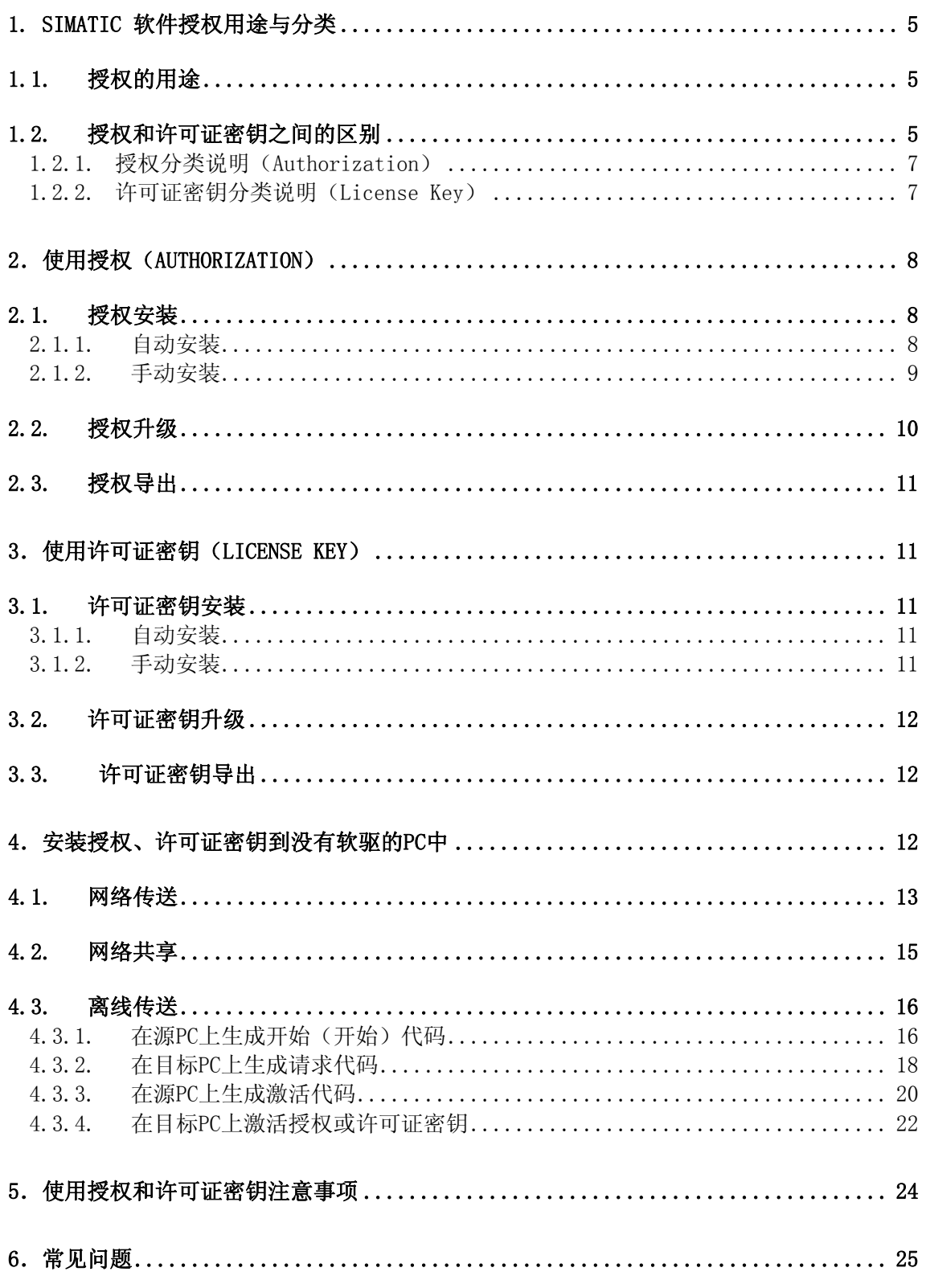

![](_page_3_Picture_0.jpeg)

# **SIEMENS** [6.1. 找不到相关SIMATIC软件的许可证密钥](#page-24-0) ..................................... 25 [6.2. 临时授权到期后安装了浮动授权,但系统仍显示临时授权到期的提示信息](#page-24-0) ...... 25 7.授权、许可证密钥恢复 [......................................................](#page-26-0) 27 [8.附录-推荐网址............................................................](#page-29-0) 30 [8.1. 西门子自动化与驱动产品的在线技术支持](#page-29-0) .................................... 30 [8.2. 如何获得西门子自动化与驱动产品的资料](#page-29-0) .................................... 30 8.3. 需要设备选型及订货 [......................................................](#page-29-0) 30 8.4. 西门子技术支持热线 [......................................................](#page-29-0) 30 8.5. 西门子自动化产品的其它网站 [..............................................](#page-30-0) 31

重要提示:本文为技术交流文档,不能作为订货、选型等重要事宜的唯一依据,建议您参考 **Siemens** 的标准产品样本和技术手册进行产品的选型和订货。

<span id="page-4-0"></span>![](_page_4_Picture_0.jpeg)

### **1. SIMATIC** 软件授权用途与分类

#### **1.1.** 授权的用途

为了确保相应软件的正常使用,必须在安装 SIMATIC 软件的硬盘上安装相应的授权。 西门子公司的 SIMATIC 软件的授权和许可证密钥是受版权保护的, 只能用某个 SIMATIC 处 理程序进行管理

![](_page_4_Picture_179.jpeg)

#### **1.2.** 授权和许可证密钥之间的区别

西门子软件授权分为两种: 授权(Authorization)和许可证密钥(License Key)

早期的授权都是 Authorization, 授权只能在最初的黄色或红色的软盘上保存和修复, 并 且只能在 PC 机的本地硬盘的分区上或网络驱动器上安装而不能在 USB 存储器上安装。该授 权只对软件一种特定版本有效。一个授权许可证号有10位数字。软盘标签上有"ID: KHE" 标示。使用 AuthorsW 或者 Automation License Manager 进行管理。 其中每张授权软盘中 包含标准授权和紧急授权,见图 1-1。

![](_page_4_Figure_9.jpeg)

图 1-1

许可证密钥(license Key)是西门子启用的新授权。许可证密钥不能在提供密钥的软盘 上恢复,只能在其实际所在的 PC/PG 上修复。许可证密钥对相同软件的早期版本也是有效

![](_page_5_Picture_0.jpeg)

的。一个许可证密钥的许可证号有 20 位数字。使用 Automation License Manager 进行管

理, 不能使用 AuthorsW, 其中包含多种类型。

存储介质:

• 软盘。软盘标签上有 "Lic-No." 标识。软盘颜色只有黄颜色一种。目前主要采用这种 存储方式。见图 1-2。

![](_page_5_Figure_6.jpeg)

图 1-2

• U 盘。现在只有少数 SIMATIC 软件采用这种存储方式。例如: STEP7 Professional Edition 2006; Teleservice V6.1 等。见图 1-3。

![](_page_5_Picture_9.jpeg)

图 1-3

<span id="page-6-0"></span>![](_page_6_Picture_0.jpeg)

提示:区别授权和许可证密钥的最佳方法是许可证号的长度。许可证号显示在自动化许 可证管理程序中(**Automation License Manager)**。 一个授权许可证号有 **10** 位数字, 而 一个许可证密钥的许可证号有 **20** 位数字。

#### **1.2.1.** 授权分类说明(**Authorization**)

授权包括以下两种类型:

- 标准授权:使用时间无限制。可以在硬盘或网络驱动器上安装,不能在 USB 存储器 上安装,保存在黄色或红色的软盘上。见图 1-1。
- 紧急授权:使用时间限制为 14 天,从首次启动相应的软件时开始计时。在授权损坏 并修复期间,可以使用紧急授权代替。 保存在黄色或红色软盘上,见图 1-1。

# 提示:不管是红色软盘还是黄色软盘,都同时保存有同一软件版本的标准授权和紧急授 权。授权盘的颜色并没有实际功能的区分。只是相对较早时期生产的授权盘多为红色;相对 较晚生产的多为黄色。

#### **1.2.2.** 许可证密钥分类说明(**License Key**)

许可证密钥包括以下几种类型:

- 单一许可证(**Single License**):无限制次数地使用在在任何一台计算机上,可以保 存在 USB 存储器上,不能通过网络传送使用。
- 试用许可证(**Trail License**):适合于想要详细了解西门子相关软件操作和功能的 客户。试用许可证密钥通过 CD 安装,通过实际的 SIMATIC 应用程序首次启动来激 活,该许可证允许运行 14 天。试用期间软件功能不受限制,当试用期限到期后,试 用许可证自动作废。如果此时继续使用相应软件,系统将自动弹出许可证过期,要求 安装正是许可证的对话框。试用许可证不能恢复或移动。
- 租用许可证(**Rent License**):仅仅偶尔使用相关 SIMATIC 软件的客户可选用这种 许可证形式,该许可证允许使用 50 个小时。从 SIMATIC 软件启动时开始计时,停 止该软件时停止计时。
- 浮动许可证(**Floating License**):无使用次数和使用时间限制,可以保存在 USB 存储器上和通过网络传送使用。此外,如果有多台 PC 构成的网络办公环境,还可以 通过网络共享的方式使浮动许可证在网络内共享使用。但是无论是传输使用和还是网 上共享使用,在同一时刻,只能在一台计算机上使用,不能被复制。

1 个浮动许可证包括两张授权盘:1 张为标准授权;1 张为紧急授权。类似于授权 (Authorization)的两种类型,只是分别放在不同的软盘上了,见图 1-2。有的浮动 许可证可能只包含标准授权盘,没有紧急授权盘。该类型许可证是目前使用最多、最 常见的一种形式。

<span id="page-7-0"></span>![](_page_7_Picture_0.jpeg)

如何实现网络传输参见:4.1. [网络传送。](#page-12-0) 如何实现网络共享参见:4.2. [网络共享。](#page-14-0)

- 升级许可证(**Update License**):如果需要从相同软件的早期版本升级到最新的版 本,可以安装相应软件的升级许可证(费用较低),而不用重新购买新版本的浮动许 可证(费用较高)。升级完成后,旧的许可证自动被删除,只有新的许可证存在。升 级完成后的新许可证等同于浮动许可证。例如: 已经在使用STEP7 V5.3 版本以下的 用户想升级到STEP7 V5.4,可以购买STEP7 V5.4 升级许可证: 6ES7810-4CC08-0YE5。如何使用升级许可证参见:3.2. [许可证密钥升级](#page-11-0)
- **POWERPACK** 许可证:这是一种比较特殊的许可证,SIMATIC 软件不同,许可证 的具体含义也不一样。例如: STEP7 V5.3 POWERPACK 许可证用于升级 STEP7 LITE V2.0 到 STEP7 V5.3: 2006 版 SIMATIC NET 中 IE SOFTNET S7 POWERPACK 许可证用于支持 9 到 64 个以太网连接。所有该类授权的功能根据具 体情况而定。

以上许可证都是只包含 1 个数量, 即同一时间只能在一台 PC 上使用。

• **Unlock Copy License**:UCL 去除了许可证数量的限制,UCL 可以在多台计算机上 多次安装,当在计算机上安装 UCL 提供的 Unlock Copy Key 以后,相应的软件就可 以在没有许可证的情况下运行。其实质就是包含多个数量的许可证。其中包含的许可 证数量至少是 20 个。UCL 非常特殊,目前国内不提供订货。

#### **2**.使用授权(**Authorization**)

#### **2.1.** 授权安装

管理软件:AuthorsW

下载最新版本西门子授权管理软件 AuthorsW 2.5.2。 链接如下: <http://support.automation.siemens.com/CN/view/zh/114358>

#### **2.1.1.** 自动安装

在安装 SIMATIC 软件过程中,安装程序便会提示安装授权。此时可以选择现在安装或者跳 过以后安装。如果选择了现在安装,插入正确的授权软盘,选择软驱对应的盘符,点击下一 步,所需的授权会自动传送到硬盘上。如果没有插入任何软盘,或插入了不正确的授权软 盘,相应地会提示您插入正确的授权软盘。

<span id="page-8-0"></span>![](_page_8_Picture_0.jpeg)

对于现在存储在 USB 存储器上的许可证,自动安装过程也是可以的,只需要选择 USB 存储 器对应的盘符就可以。

注: 许可证密钥与授权的自动安装过程是完全一样的步骤。见图 2-1。

![](_page_8_Picture_107.jpeg)

图 2-1

### **2.1.2.** 手动安装

在安装SIMATIC软件过程中,如果没有安装授权,则按照下列步骤进行操作。如果PC机没有 软驱,请查阅: 4. [安装授权、许可证密钥到没有软驱的](#page-11-0)PC中

- 1. 将授权软盘插入到磁盘驱动器,然后通过 Windows 启动菜单:**Start > SIMATIC >**  AuthorsW > AuthorsW, 打开 AuthorsW 程序。
- 2. 在 **Transfer Authorizations** 标签中,从两个列表域的一个中选择授权所在的驱动器 (例如,软盘驱动器)。
- 3. 在另一个列表域中选择目标驱动器。现在,两个驱动器中所有可用的授权都显示出 来。

<span id="page-9-0"></span>![](_page_9_Picture_86.jpeg)

图 2-2

- 4. 选中要传送的授权,然后根据授权将被传送到的目标位置,单击"<--"按钮或"-->"按钮,然后便可以关闭对话框域。
- **2.2.** 授权升级
	- 1. 必须遵守以下要求: "旧授权"必须位于相关的"旧授权软盘"上。首先将此授权 从您的计算机中回传到"旧授权软盘"中。
	- 2. 插入升级授权软盘, 然后通过 Windows 启动菜单: Start > SIMATIC > AuthorsW > **AuthorsW**,打开 AuthorsW 程序。选择菜单命令 **Authorization > Upgrade**。 注意:由于在升级过程中现有的授权将被删除并被新授权所替换,所以授权软盘在任 何时刻都不能写保护。

![](_page_9_Picture_87.jpeg)

图 2-3

3. 阅读所显示的指示,然后单击 OK 进行确认。

<span id="page-10-0"></span>![](_page_10_Picture_1.jpeg)

- 4. 在 Select Upgrade Program 对话框中,选择相关的升级程序,然后在请求时插入 旧授权软盘。安装程序会再次询问是否要升级授权。如果不想升级授权,这是取消升 级过程的最后一次机会。在确认对话框之后,无论如何您都不能中断升级过程;否则 授权可能会被损坏。
- 5. 当安装程序请求时,再次插入升级软盘。检查是否满足所有必须的要求;如果所有要 求都满足,则通过激活新授权完成升级过程。现在,在旧授权曾经所在的驱动器上已 安装了新授权。

#### **2.3.** 授权导出

- 1. 将授权软盘插入相关的软盘驱动器,然后通过 Windows 启动菜单:**Start > SIMATIC > AuthorsW > AuthorsW**, 打开 AuthorsW 程序。
- 2. 在 Transfer Authorizations 标签中, 选择列表域 Source Drive 和 Target Drive(软 盘驱动器)。
- 3. 单击"<--"按钮或"-->"按钮。所选授权将被传送到所选驱动器中。

#### **3**.使用许可证密钥(**license Key**)

#### **3.1.** 许可证密钥安装

管理软件: Automation License Manager

目前最新版本西门子授权管理软件 Automation License Manager 3.0 Hotfix 3。 链接如下: ftp://audsupport:quoo4Ueg@ftp.sbs.de/ALM30HF3.exe

#### **3.1.1.** 自动安装

自动安装过程同 2.1.1 [授权的自动安装](#page-7-0)。

#### **3.1.2.** 手动安装

在安装SIMATIC软件过程中,如果没有安装授权,则按照下列步骤进行操作。如果PC机没有 软驱,请查阅: 4. [安装授权、许可证密钥到没有软驱的](#page-11-0)PC中。

- 1. 插入许可证密钥软盘到合适的软盘驱动中。
- 2. 通过 Windows 开始菜单 **Start > Simatic > License Management > Automation License Manager**,打开 Automation License Manager 程序。
- 3. 选择许可证密钥所在的软盘驱动器。

<span id="page-11-0"></span>

| Excellence in<br>Automation & Drives:<br><b>Siemens</b> |               |                |                                |         |  | SIEMENS                |           |
|---------------------------------------------------------|---------------|----------------|--------------------------------|---------|--|------------------------|-----------|
| <b>Automation License Manager</b>                       |               |                |                                |         |  |                        |           |
| Edit License Key View Help<br>File                      |               |                |                                |         |  |                        |           |
| न⊞ स्र ?।                                               |               |                |                                |         |  |                        |           |
| My Computer<br>31/2 Floppy (A:)<br><b>Dystem (Ci)</b>   |               |                | License key - 31/2 Floppy (A:) |         |  |                        |           |
| Data (D:)<br>Web License Key Download                   | <b>Status</b> | Family         | Product                        | Version |  | $N$ $ O $ License type | Validity  |
|                                                         |               | SIMATIC STEP 7 | STEP 7-BASIS V5.4              | 5.4     |  | Floating               | Unlimited |
|                                                         |               |                |                                |         |  |                        |           |

图 3-1

- 4. 选择要传送的许可证密钥,用鼠标拖放它们到目标驱动上。
- 5. 现在许可证密钥已经传送了。

#### **3.2.** 许可证密钥升级

- 1. 通过 Windows 开始菜单 **Start > Simatic > License Management > Automation License Manager**,打开 Automation License Manager 程序。
- 2. 选择 **View > Management** 菜单命令,进入 Management 试图。
- 3. 将旧版本的许可证和升级许可证导入到硬盘的同一分区上。
- 4. 选中旧版本的许可证(需要被升级的许可证)。
- 5. 选择 License Key > Upgrade 菜单命令, 执行升级。
	- 如果只有一个升级选项,升级可以进行而不会出现显示框或请求对话框。
	- 如果有多个升级选项, License Key Upgrade 对话框打开。在对话框中, 选择要 执行的升级,点击 Upgrade 按钮。

#### **3.3.** 许可证密钥导出

- 1. 通过 Windows 开始菜单 **Start > Simatic > License Management > Automation License Manager**,打开 Automation License Manager 程序.
- 2. 选择许可证密钥所在的硬盘分区
- 3. 选中需要移动的许可证密钥,用鼠标拖放到要保存的目标驱动上。包括软盘或 U 盘。
- 4. 许可证密钥导出成功。

### **4**.安装授权、许可证密钥到没有软驱的 **PC** 中

前边对授权、许可证密钥的安装步骤都是对于 PC 机上有软驱的情况下适用。使用自动化许可 证管理器,用户可以按如下方式在没有软驱的 PC 上安装许可证。

<span id="page-12-0"></span>![](_page_12_Picture_0.jpeg)

# **SIEMENS**

![](_page_12_Picture_179.jpeg)

<sup>1)</sup> 必须在两台机器上都安装自动化许可证管理器(Automation License Manager)。

#### **4.1.** 网络传送

- 1. 通过 Windows 开始菜单 **Start > Simatic > License Management > Automation License Manager**,打开 Automation License Manager 程序。
- 2. 选择 **Edit > Connect Computer** 菜单命令。Connect Computer 对话框打开。
- 3. 输入 Computer Name, 或者点击 Browse 按钮搜索网络上可用的 PC。有效的站名可
	- 以是:Computer Name、Computer Name.domain 和 IP 地址。

![](_page_12_Picture_180.jpeg)

图 4-1

- 4. 点击 OK 确认。
- 5. 在左侧项目结构中已经出现添加的 PC。

![](_page_13_Picture_0.jpeg)

# **SIEMENS**

![](_page_13_Picture_2.jpeg)

6. 选择 **File > Customize** 菜单命令。Customize 对话框打开。

![](_page_13_Picture_73.jpeg)

![](_page_13_Figure_5.jpeg)

7. 去除 Forbid license keys transfer from local computer、Forbid license keys transfer to local computer 前边的钩选。点击 OK 确认。

![](_page_13_Picture_74.jpeg)

![](_page_14_Picture_0.jpeg)

<span id="page-14-0"></span>![](_page_14_Picture_1.jpeg)

图 4-4

8. 选择本地硬盘分区上许可证密钥,用鼠标拖放它们到网络 PC 的硬盘驱动上,完成授 权传送。也可以将网络 PC 上的许可证密钥拖放到本地硬盘上。

#### **4.2.** 网络共享

如果在多台 PC 构成的办公网络内只有部分 PC 上安装有浮动许可证,可以通过网络共享的 方式共同使用该浮动许可证。但是在同一时刻,只能有一台计算机上使用,不能被复制。使 用过程见下:

- 1. 参照 4.1. [网络传送](#page-12-0) 前 5 步完成操作。
- 2. 选择 **File > Customize** 菜单命令。Customize 对话框打开。

![](_page_14_Picture_119.jpeg)

![](_page_14_Figure_9.jpeg)

3. 去除 Forbid remote use of license keys 钩选, 允许远程使用许可证。需要注意: 本 地 PC 和网络 PC 都需要将这个限制选项去除。

![](_page_14_Picture_120.jpeg)

<span id="page-15-0"></span>![](_page_15_Picture_0.jpeg)

图 4-6

4. 选择 Favorites 标签,选中安装有浮动许可证的网络 PC,通过点击中间相应的按 钮,使相应的网络 PC 在 Search List 中显示。点击 OK 确认。

![](_page_15_Picture_162.jpeg)

![](_page_15_Figure_5.jpeg)

5. 现在就可以正常使用选中网络 PC 上的浮动许可证。

#### **4.3.** 离线传送

基本步骤:

- 1. 在源 PC 上生成开始代码;
- 2. 在目标 PC 上生成请求代码;
- 3. 在源 PC 上生成激活代码;
- 4. 在目标 PC 上激活授权或许可证密钥;

### 4.3.1. 在源 PC 上生成开始(开始)代码

- 1. 通过 Windows 开始菜单 **Start > Simatic > License Management > Automation License Manager**,打开 Automation License Manager 程序。
- 2. 选择菜单命令 **License Key > Offline Transfer**。打开 License Keys Offline Transfer 对话框。
- 3. 选择 Generate Start Code, 点击 Next。打开 Wizard for Sending License Key。

![](_page_16_Picture_48.jpeg)

![](_page_16_Figure_1.jpeg)

4. 所有可用授权和许可证密钥的开始代码显示在 Display Start Code 列表中。从列表中 选择需要传送的授权或许可证密钥。

![](_page_16_Picture_49.jpeg)

图 4-9

5. 点击 Save 按钮,选择路径保存开始代码。

# **SIEMENS**

![](_page_17_Picture_107.jpeg)

图 4-10

6. 复制开始代码文件到目标 PC 上。

### **4.3.2.** 在目标 **PC** 上生成请求代码

<span id="page-17-0"></span>Excellence in<br>Automation & Drives:

**Siemens** 

- 1. 通过 Windows 开始菜单 **Start > Simatic > License Management > Automation License Manager**,打开 Automation License Manager 程序。
- 2. 选择菜单命令 **License Key > Offline Transfer**。打开 License Keys Offline Transfer 对话框。
- 3. 选择 Generate Request Code, 点击 Next, 打开 Wizard for Receiving License Key 对话框。

![](_page_17_Picture_8.jpeg)

![](_page_18_Picture_0.jpeg)

图 4-11

4. 点击 Load 按钮, 在 Open 对话框中找到开始代码保存的路径并选中。

![](_page_18_Picture_86.jpeg)

图 4-12

- 5. 点击 Open 按钮,开始代码出现在 Enter Start Codes 列表中。
- 6. 点击 Next 按钮,打开 Select License Keys 列表。
- 7. 选择保存授权或许可证密钥的本地硬盘分区。

![](_page_18_Picture_87.jpeg)

图 4-13

- 8. 点击 Next 按钮,打开 Display Request Codes 列表。
- 9. 点击 Save 按钮, 选择路径保存请求代码。

<span id="page-19-0"></span>![](_page_19_Picture_85.jpeg)

图 4-14

10. 复制请求代码文件到源 PC 上。

#### **4.3.3.** 在源 **PC** 上生成激活代码

- 1. 通过 Windows 开始菜单 **Start > Simatic > License Management > Automation License Manager**,打开 Automation License Manager 程序。
- 2. 选择菜单命令 **License Key > Offline Transfer**。打开 License Keys Offline Transfer 对话框。
- 3. 选择 Generate Activation Code, 打开 Wizard for Sending License Key 对话框。

![](_page_19_Picture_86.jpeg)

![](_page_20_Picture_0.jpeg)

图 4-15

4. 点击 Load"按钮, 在 Open 对话框中找到请求代码保存的路径并选中。

![](_page_20_Picture_73.jpeg)

![](_page_20_Figure_5.jpeg)

- 5. 点击 Open"按钮,开始代码出现在 Enter Request Codes 列表中。
- 6. 点击 Next 按钮,打开 Remove License Keys 列表。

![](_page_20_Picture_74.jpeg)

图 4-17

7. 点击 Save 按钮,选择路径保存激活代码。

# **SIEMENS**

![](_page_21_Picture_93.jpeg)

图 4-18

- 8. 点击 Next"按钮, 出现 Calculate Activation Codes 对话框。
- 9. 点击 Yes 确认。现在相应的授权或许可证密钥已经不在源 PC 上。

![](_page_21_Picture_94.jpeg)

图 4-19

10. 复制激活代码文件到目标 PC 上。点击 Finished,关闭对话框。

#### **4.3.4.** 在目标 **PC** 上激活授权或许可证密钥

1. 通过 Windows 开始菜单 **Start > Simatic > License Management > Automation License Manager**,打开 Automation License Manager 程序。

<span id="page-21-0"></span>Excellence in<br>Automation & Drives:<br>Siemens

![](_page_22_Picture_0.jpeg)

- 2. 选择菜单命令 **License Key > Offline Transfer**。打开 License Keys Offline Transfer 对话框。
- 3. 选择 Activate License Key, 打开 Wizard for Receiving License Key 对话框。

![](_page_22_Picture_106.jpeg)

图 4-20

4. 点击 Load 按钮, 在 Open 对话框中找到激活代码保存的路径并选中。

![](_page_22_Picture_107.jpeg)

![](_page_22_Figure_8.jpeg)

- 5. 点击 Open 按钮,开始代码出现在 Enter Activation Codes 列表中。
- 6. 点击 Next 按钮, 显示 Result 列表。
- 7. 点击 Finish 确认。传送完成。现在授权已经传输到目标 PC 上。

<span id="page-23-0"></span>![](_page_23_Picture_139.jpeg)

图 4-22

#### **5**.使用授权和许可证密钥注意事项

为了避免丢失授权和许可证密钥,请按照下列注意事项进行操作:

- 1. 在格式化、压缩或恢复驱动器之前。或者在安装新的操作系统之前,保存授权和许可 证密钥。
	- 用户必须将硬盘上的授权转移到授权软盘上。
	- 用户可以在原来的软盘上或 USB 棒上保存许可证密钥。
- 2. 当用户卸载、安装、移动或升级密钥时,应该首先关闭任务栏中可见的所有后台程 序。这尤其适用于:
	- 防病毒程序;扫描功能,比如应该禁用,至少暂时禁用自动防护。
	- 磁盘碎片整理程序。
	- Windows 2000 及以前版本的磁盘检查程序,Windows XP 的磁盘检查程序。
	- 硬盘分区/重新分区。
	- 压缩和恢复
- 3. 在使用优化软件(如 Windows 优化大师)优化系统或加载硬盘备份之前,请保存授 权和许可证密钥。
- 4. 授权和许可证密钥
	- 不要在压缩的驱动器上运行。
	- 只能在局域网 (LAN) 内运行。
	- 不可在只读设备 (例如 CD-ROM ) 上运行。

<span id="page-24-0"></span>![](_page_24_Picture_0.jpeg)

- 5. 安装授权和许可证密钥时, 数据保存在相关驱动的隐藏系统目录"AX NF ZZ"中。 用户不可以改变目录的属性,移动文件夹或删除文件。
- 6. 用户在创建硬盘或硬盘分区备份前(如用 Ghost 做系统镜像文件),必须先导出授 权。
- 7. 升级时,用户应该总是遵循软件的说明,或每种情况下工具帮助中的说明。

#### **6**.常见问题

#### **6.1.** 找不到相关 **SIMATIC** 软件的许可证密钥

- 问题: 已经在 PC 上安装了许可证密钥, 可是系统会提示 License Key cannot be found。如 果以另外一个用户名注册,则可以顺利找到许可证密钥。如何解决?
- 解决方案: 每次调用许可证时 STEP7 就创建一个文件。上边提到的情况是由于文件太多而

造成的。在路 **C:\Documents and settings\"User"\Application** 

**Data\Microsoft\Crypto\RSA** 下可以找到一个以 s-1-5-21-开头的非常长的文件夹名。 这个文件夹包含名字也很长的文件。删除所有超过两天的文件。之后,就可以识别许 可证密钥了。

#### **6.2.** 临时授权到期后安装了浮动授权,但系统仍显示临时授权到期的提示信息

问题: SIMATIC 软件的临时授权有最多 14 天的有效期, 如果在临时授权到期后安装了无限 期授权(单一授权,浮动授权或升级授权),系统仍显示临时授权到期的提示信息, 如何解决?

解决方案: 建议删除"AX NF ZZ" 文件夹中的临时授权。

- 1. 通过 Windows 开始菜单 **Start > Simatic > License Management > Automation License Manager**,打开 Automation License Manager 程序。
- 2. 选中安装了授权的驱动器(例如 C 盘), ALM 右侧窗口即为所装授权的列表。为了 删除引起问题的临时授权, 需要此授权的文件名 (License Key) 和 20 位的许可证 编号(License number)。
- 3. 如果当前授权列表窗口没有这两项的显示,可以通过以下菜单进行操作 View > Define...,打开 Define View 对话框,在对话框下面部分选择 Columns 标签,将左侧 列表框中的 License key 和 License number 移至右侧。然后在 Edit view 中命名并点 击 Apply 按钮,通过 OK 确认后, License key 和 License number 两栏就可以显示在 ALM 窗口。

![](_page_25_Picture_0.jpeg)

# **SIEMENS**

![](_page_25_Picture_88.jpeg)

图 6-1

- 4. 在 Windows 资源管理器中,点击安装了授权的驱动器(例如 C 盘)下的目录 AX NF ZZ ,右侧窗口即显示有授权文件名。
- 5. 如果资源管理器中找不到目录 AX NF ZZ,这时可以打开主菜单 **Tools > Folder**  options...选择标签 View, 即工具> 文件夹选项...中查看: 将选项"隐藏受保护的系 统操作文件(推荐)"("Hide protected operating files(Recommended)")取消。 激活选项"显示所有文件和文件夹"( "Show hidden files and folders")。然后点击 应用(Apply)按钮并点击 OK 确认。这时资源管理器中就可以显示 AX NF ZZ 文件 目录。

![](_page_25_Picture_89.jpeg)

<span id="page-26-0"></span>![](_page_26_Picture_0.jpeg)

![](_page_26_Picture_1.jpeg)

图 6-2

6. 找出 文件夹 AX NF ZZ 中与 ALM(授权管理软件)中查看到临时授权的文件名

(License Key)相同的文件。

![](_page_26_Picture_160.jpeg)

图 6-3

7. 选中 AX NF ZZ 目录中临时授权文件并点击右键,然后选择"删除"。此操作后,上 述提示信息就不再出现。

#### **7**.授权、许可证密钥恢复

在使用授权或许可证密钥过程中遇到问题时,请及时拨打您所在地区的授权热线。

![](_page_26_Picture_161.jpeg)

如果是许可证丢失需要进行恢复,请先与授权热线取得联系。之后,通常情况下,用户需要 提供原授权或许可证软盘的照片并通过 Email 或者传真将其发送到本地区的授权热线中心。 当授权热线中心确认用户使用的许可证为正版后,将为用户恢复许可证。 根据授权或许可证密钥的不同,以及损坏和丢失的情况不同,其恢复过程略有不同:

- 1. 授权(Authorization)在硬盘中损坏,此时必须使用原授权盘。恢复过程如下:
	- 1) 通过 Windows 开始菜单 Start > Simatic > AuthorsW > AuthorsW, 打开 "AuthorsW"程序。

![](_page_27_Picture_0.jpeg)

![](_page_27_Picture_1.jpeg)

- 2) 将原授权盘放入 PC 软盘驱动器中。
- 3) 选中授权盘中需要恢复的授权,选择下拉菜单命令 **Authorization > Recover**。

![](_page_27_Picture_4.jpeg)

4) 显示 **Recover Authorization** 对话 框,用户通过电话联系的方式将 **Inquiry Code** 告 诉授权热线。授权热线将会根据该 **Inquiry Code** 生成 **Enable Code** 并告诉用户, 用户输入 **Enable Code**,点击 **OK** 完成授权恢复。

![](_page_27_Picture_148.jpeg)

图 7-2

- 2. 授权(Authorization)在软盘损坏,此时不能直接进行恢复。用户需要将原盘邮寄到本 地区授权热线中心,当授权热线中心将授权恢复后,再将新盘寄回给用户。
- 3. 许可证密钥(License Key)在硬盘中损坏,恢复时不需要原授权盘,恢复过程如下:
	- 1) 通过 Windows 开始菜单 **Start > Simatic > License Management > Automation License Manager**,打开"Automation License Manager"程序。
	- 2) 选择下拉菜单命令 **License Key > Recover**

![](_page_28_Picture_81.jpeg)

3) 显示 Recover License Key 对话 框, 用户通过电话联系的方式将 Request Code 告 诉授权热线。授权热线将会根据该 **Request Code** 生成 **Activation Code** 并告诉用 户,用户输入 **Activation Code**,点击 **OK** 完成许可证恢复。

![](_page_28_Picture_82.jpeg)

图 7-4

4. 许可证密钥(License Key)在软盘中损坏不能直接进行恢复。用户需要将原盘邮寄到本 地区授权热线中心,当授权热线中心将许可证恢复后,再将新盘寄回给用户。

提示: 现在市面上的盗版授权和许可证密钥比较常见, 如果用户无法辨别所购买的是否为正 版授权或许可证密钥时,请与本地区授权热线中心联系。授权热线中心将帮助用户进行确 认,以保障用户的正当权益。

<span id="page-29-0"></span>![](_page_29_Picture_0.jpeg)

#### **8**.附录-推荐网址

#### **8.1.** 西门子自动化与驱动产品的在线技术支持

首先建议您访问Siemens A&D公司的技术支持网站:

<http://www.ad.siemens.com.cn/service/>

您可以在检索窗口中键入 STEP7, MMC 或 Compatibility 等关键字, 获取相关信息, 或通过 点击以下链接下载获取更多信息:

网上课堂:<http://www.ad.siemens.com.cn/service/e-training/>

AS常问问题: http://support.automation.siemens.com/CN/view/zh/10805055/133000

AS更新信息:<http://support.automation.siemens.com/CN/view/zh/10805055/133400>

找答案AS版区: <http://www.ad.siemens.com.cn/service/answer/category.asp?cid=1027>

您还可以访问西门子(中国)自动化与驱动集团的主页[www.ad.siemens.com.cn](http://www.ad.siemens.com.cn/), 如下 图所示。该网站同样可以提供大量的产品和系统的信息。

#### **8.2.** 如何获得西门子自动化与驱动产品的资料

首先,建议您通过Siemens A&D的网站搜索并下载。[www.ad.siemens.com.cn](http://www.ad.siemens.com.cn/) 您还可以致电 010-64763726 索取资料。

另外,还有大量的手册可以通过分销商订购,订货方式和其它产品一样。

#### **8.3.** 需要设备选型及订货

如需设备选型及订货,请联系西门子公司销售当地西门子分销商。分销商联系方式可 致电 010-64731919 获得。

#### **8.4.** 西门子技术支持热线

 如有无法自行解决的技术问题,请拨打西门子技术支持热线 400-810-4288 或 010- 64719990 进行问题登记或在我们的技术支持与服务网站

<http://www.ad.siemens.com.cn/service/>点击"技术问题提交"进行问题登记(如图 1),等 待西门子技术支持工程师回复。我们会在周一至周五 8:15 至 17:15(节假日除外)对您的技术 问题进行解答。请注意在登记问题时尽量准确地描述所使用产品的类型,以便尽快得到负责 该产品的工程师的帮助。

技术支持传真:010-64719991。

技术支持邮箱: [adscs.china@siemens.com](mailto:adscs.china@siemens.com) 或[4008104288.cn@siemens.com](mailto:8008104288.cn@siemens.com)。

<span id="page-30-0"></span>![](_page_30_Picture_0.jpeg)

### **8.5.** 西门子自动化产品的其它网站

[http://www.ad.siemens.com.cn/products/as/s7\\_200/](http://www.ad.siemens.com.cn/products/as/s7_200/) 提供S7-200 PLC相关知识及软件下载。 [https://mall.automation.siemens.com/CN/guest/](https://mall.automation.siemens.com/CN/guest/index.asp?aktprim=-1&lang=cn)查找西门子自动化与驱动的所有产品订货 号、图片、及技术参数,或在技术支持与服务网站<http://www.ad.siemens.com.cn/service/>通 过点击"A&D Mall" 进入该网站进行查询。